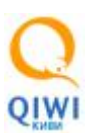

## Запись и удаление сертификата на еТокен.

Для совершения действий с сертификатом пользователя нам понадобится:

- 1. Драйвер на еТокен не ниже версии 5.1 (PKI клиент, при отсутствии скачать с сайта osmp.ru «агентам» - «скачать» , и установить)
- 2. Программа Киви Защита (Программа QIWI Защита (OSMP GUARD, OSMP PUS), при отсутствии скачать с сайта osmp.ru «агентам» - «скачать», и установить)
- 3. Устройство хранение сертификатов еТокен.

Примечание:

Если вы ранее имели доступ на портал управления, а в данный момент срок действия сертификата закончился или же по другим причинам вы не можете задействовать сертификат, то вам необходимо сначала удалить «старый» пользовательский сертификат, далее записать новый.

В случае если вы хотите записать сертификат на новое устройство, то переходите сразу к разделу «Запись»

## **Удаление**

Удаление ранее записанного сертификата пользователя с еТокена.

Шаг1. Открываем «eToken Properties»

Для этого выбираем «Пуск» - «Программы» - «еТокен» - «eToken PKI Client» - «eToken Properties» рис.1

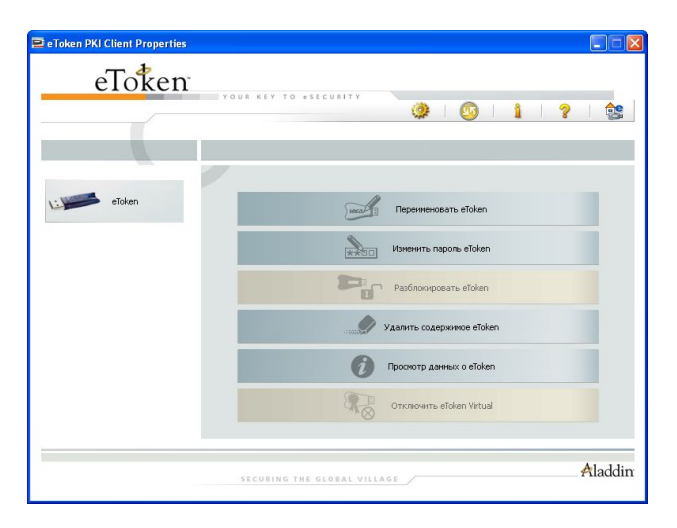

Рис.1

Шаг2. Выбираем сертификат для удаления

Нажимаем кнопку «Подробный вид» обозначенную красным прямоугольником рис.2

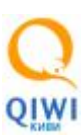

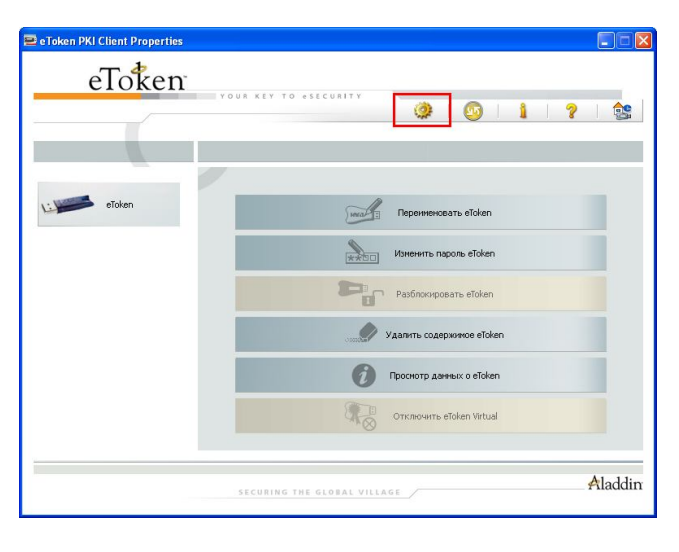

Рис.2

Откроется окно устройств еТокен на вашем компьютере рис.3

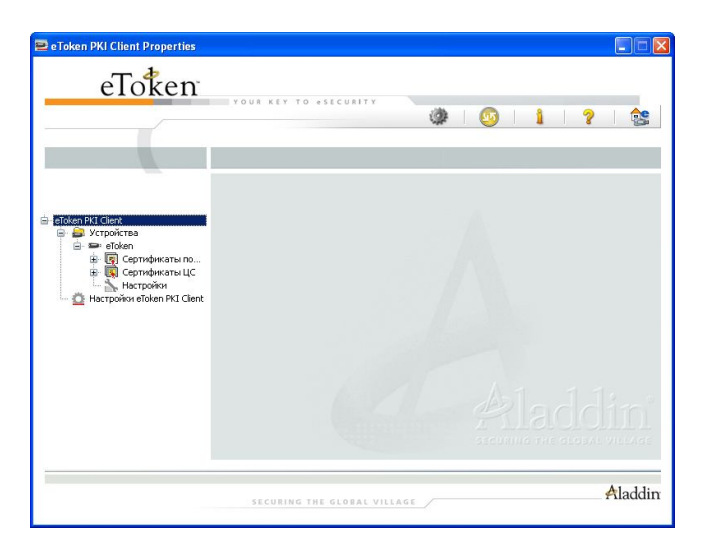

Рис.3

Далее слева необходимо раскрыть список «Сертификатов пользователей» нажав на «+» напротив Откроется полный список содержащихся пользовательских сертификатов,

Шаг 3 Выберите сертификат для удаления, **слева нажмите на него правой кнопкой мыши**, выберите пункт «удалить сертификат» рис. 4

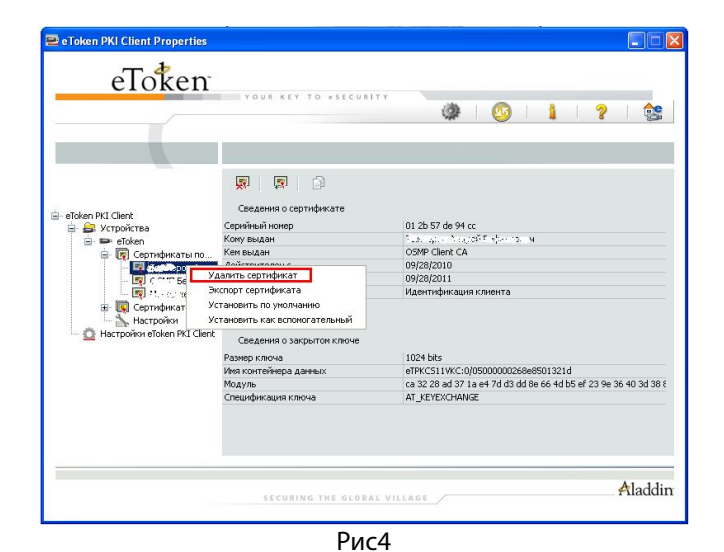

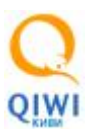

Появится окно предупреждения, необходимо согласиться нажав «Да» рис.5

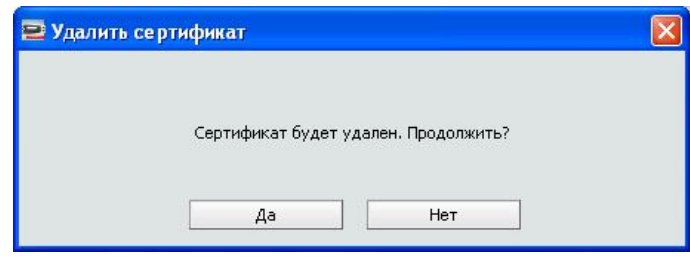

Рис.5

Далее введите пароль на еТокен, нажмите «ок» , сертификат будет удален.

## **Запись**

Шаг1. Запустите Киви защиту. Выберите пункт «Получить доступ на агентский сайт» рис. 6

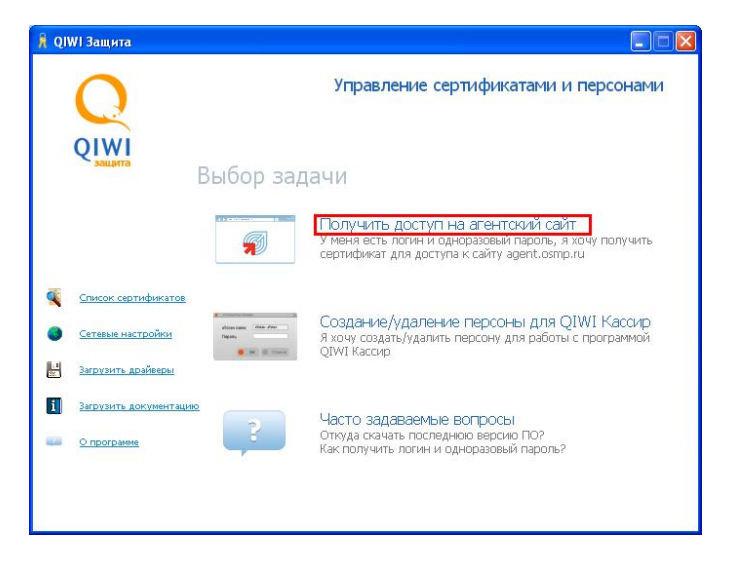

Рис.6

Далее следуйте инструкциям в программе, жмем «далее» рис7

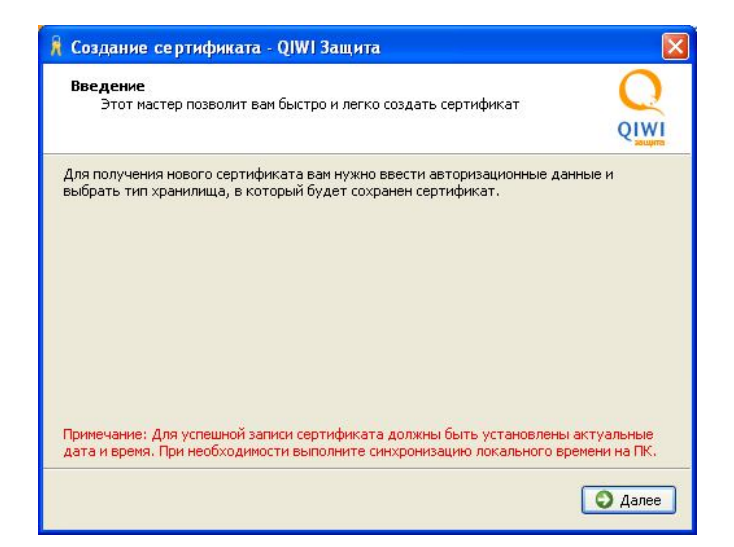

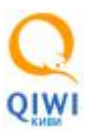

Шаг2 Вводим логин и пароль которые вы получите от менеджера ОСМП рис.8 . Жмем «Далее»

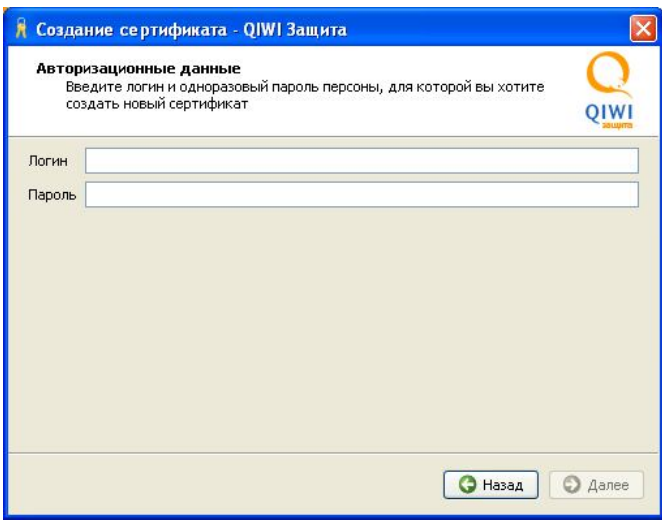

Рис.8

Шаг3. Выбираем тип хранилища – еТокен рис.9 Жмем «Далее»

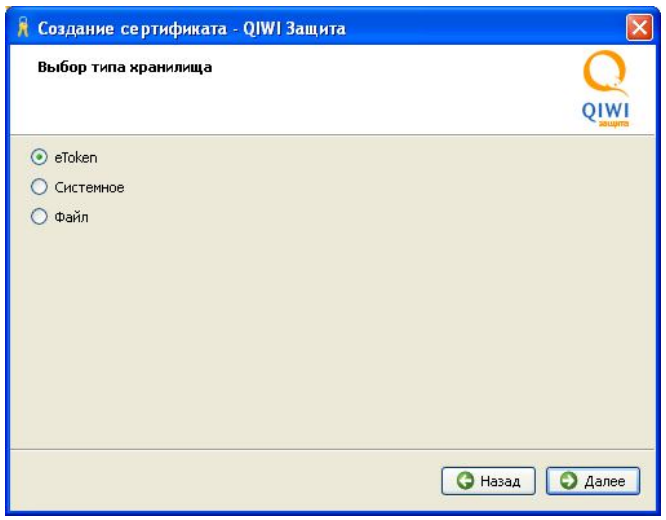

Рис.9

Шаг4. Вводим пароль на еТокен рис. 10

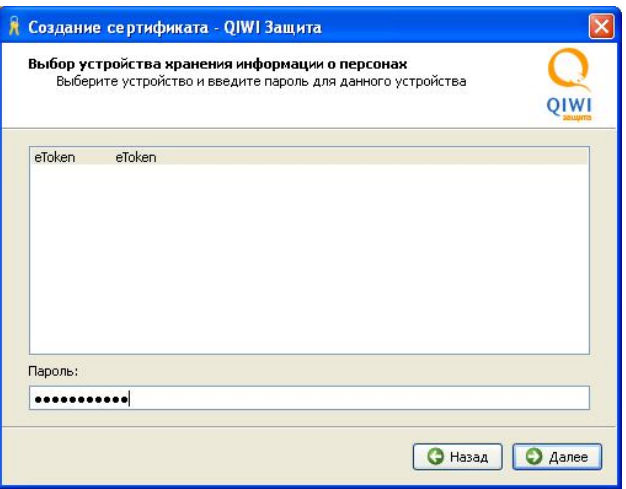

Рис10

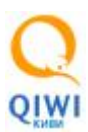

Внимание: Пароль на еТокен должен соответствовать требованиям: не менее 8 символов, обязательно присутствие цифр и больших - маленьких букв латинского алфавита.

Жмем «Далее» . Ожидаем когда закончиться запись на еТокен. Должна появиться надпись, что персона успешно записана.

В случае ошибки записи появится соответствующее сообщение. Попробуйте еще раз ( не более 3ех) В случае неудачи обратитесь к менеджеру ОСМП.